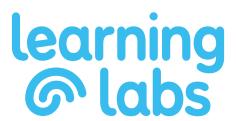

## **Welcome to Learning Labs**

To activate your Learning Labs account, go to <a href="https://app.learninglabs.co/register/">https://app.learninglabs.co/register/</a> and enter your University email address, forename and surname, plus any additional account fields you wish, as displayed below. \*Please note you don't need to apply an activation code as this is automated for UWE members.

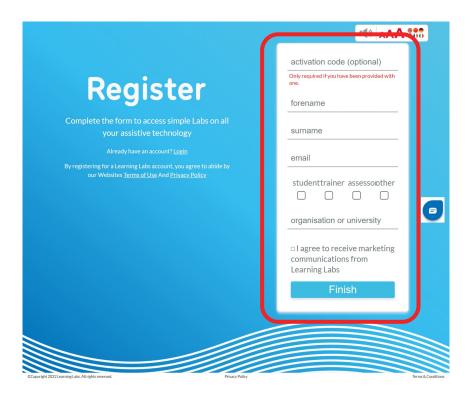

Once completed, click Finish and you will be taken straight to your dashboard, ready to use your account.

(Please note that to access your account in future, you will need to view the welcome email and set your own password.)

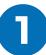

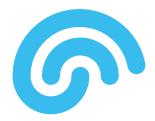

On initial registration, you will be sent an email to confirm your account has been activated along with details for how to access your account.

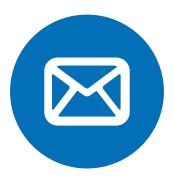

Your username will be your registered email address as displayed in the email. Click on the link in the email to set your own account password.

Hi Sean,

Congratulations, your Learning Labs account has been setup successfully.

You now have access to a range of multimedia learning resources that will enable you to get the best out of your assistive technologies.

Please find your account details below.

- Email Address:
- Username:

To complete the setup you will need to create a password.

If you are unsure why this account has been setup for you, it is likely that your equipment provider has done this as part of your Disabled Students Allowance (DSA) or Access to Work award.

If you have any questions, please get in touch and we hope that you enjoy the many benefits of Learning Labs.

Thank you.

0191 230 6689

info@learninglabs.co

www.learninglabs.co

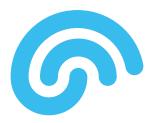

Once completed, you can login to your account by clicking on the Member Login button at the top of any page, or by navigating to <a href="www.learninglabs.co/login">www.learninglabs.co/login</a>.

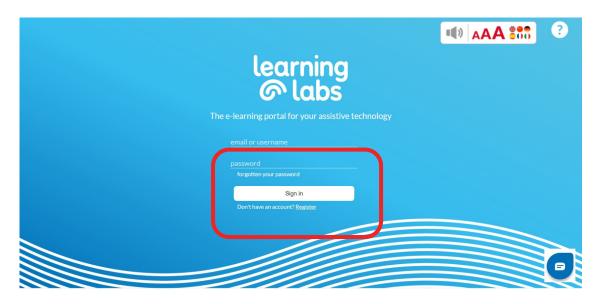

From your AT & Skills Workspace- All Lab Suite tab, all available products will be displayed and you can access them by clicking on the appropriate icon.

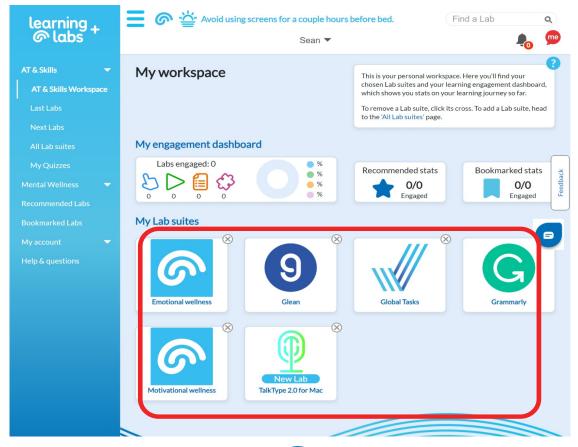

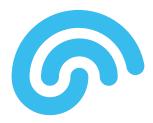

To view any one of the tutorials in the Lab, click on the appropriate icon in either the **Do**, **Watch**, **Read** or **Quiz** sections.

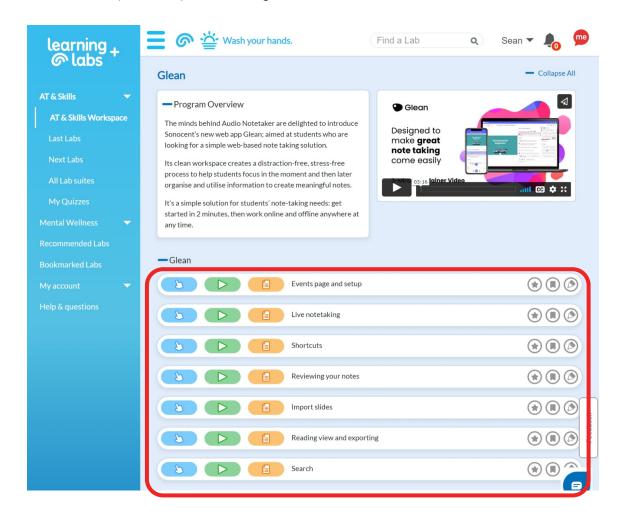

When you've completed a few Labs why not challenge yourself with a Quiz?.

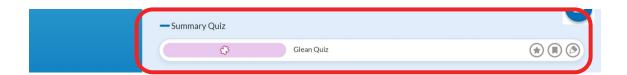

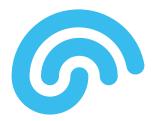

You can visit the Learning Labs 'mental wellness drop down tab' please select "Wellness Workspace" in the menu on the left hand side of the portal.

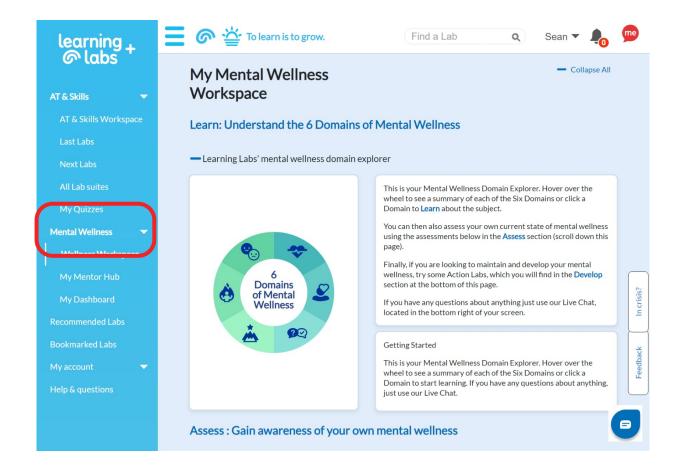

Once you're in the mental wellness hub you can learn about mental wellness, then assess and develop your own mental wellness as often as you like.

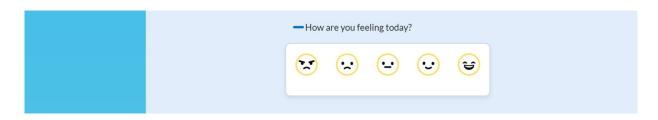

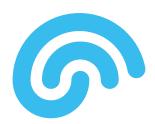

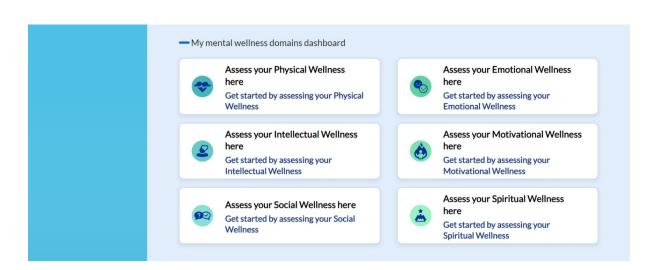

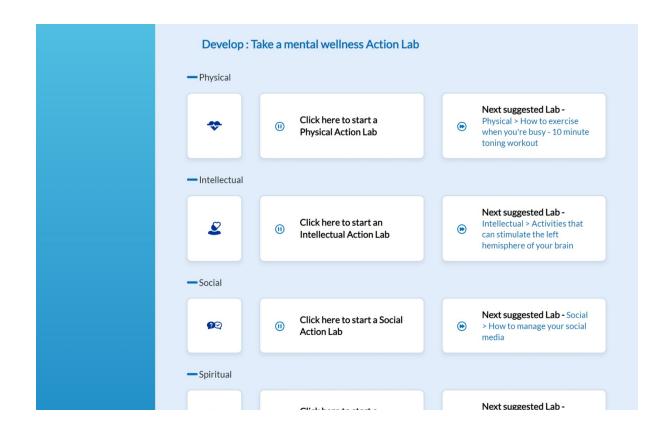

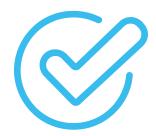

## **Useful resources**

You can learn more about all the features within Learning Labs' by viewing our 'Get the most out of Learning Labs' video by <u>clicking here</u>.

You can learn more about the importance of checking in with your mental wellbeing via the Learning Labs mental wellness portal by viewing our 'Check in with yourself' video by <u>clicking here</u>.

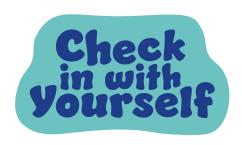

- info@learninglabs.co
- in @LearningLabsUK
- 0191 230 6689
- www.learninglabs.co